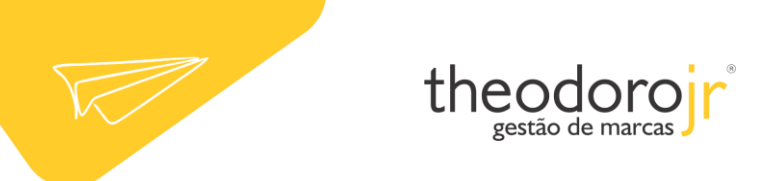

## Microsoft Outlook 2007

1. Clique em Ferramentas, depois em Configurações de Conta.

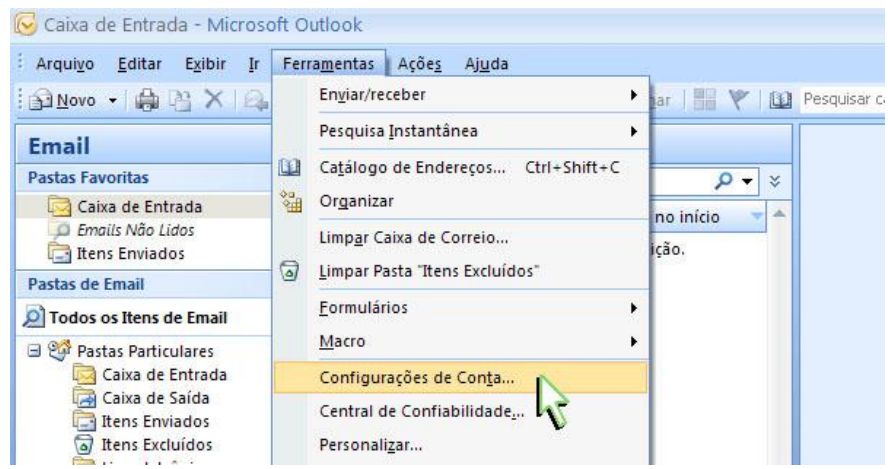

2. Na guia Email, clique no botão Novo.

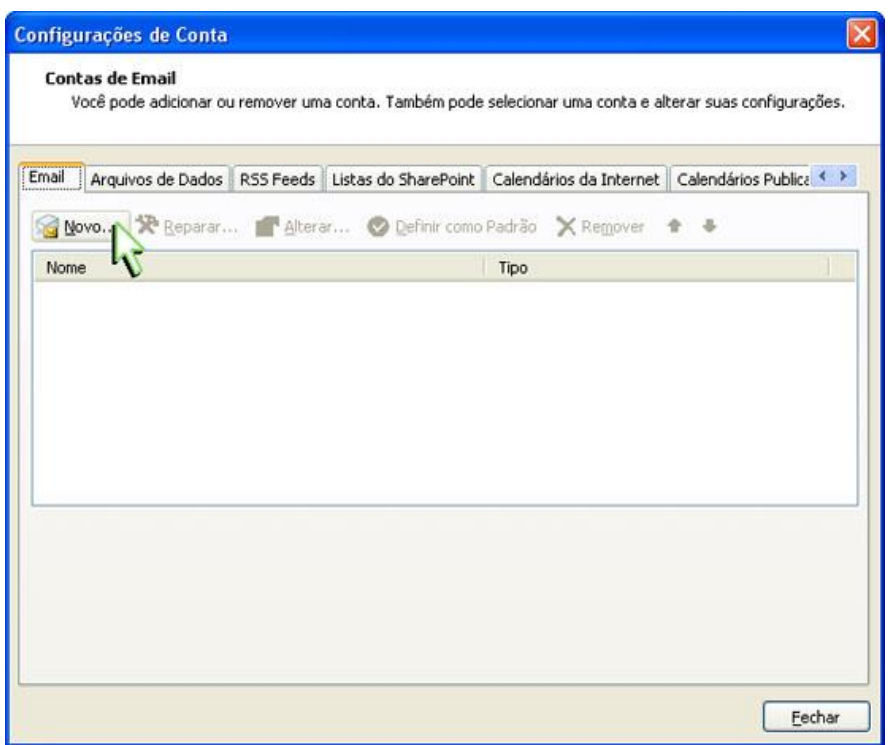

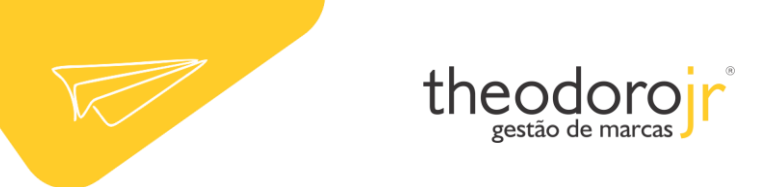

3. Marque a opção Definir manualmente as configurações do servidor ou tipos de servidor adicionais e clique no botão Avançar.

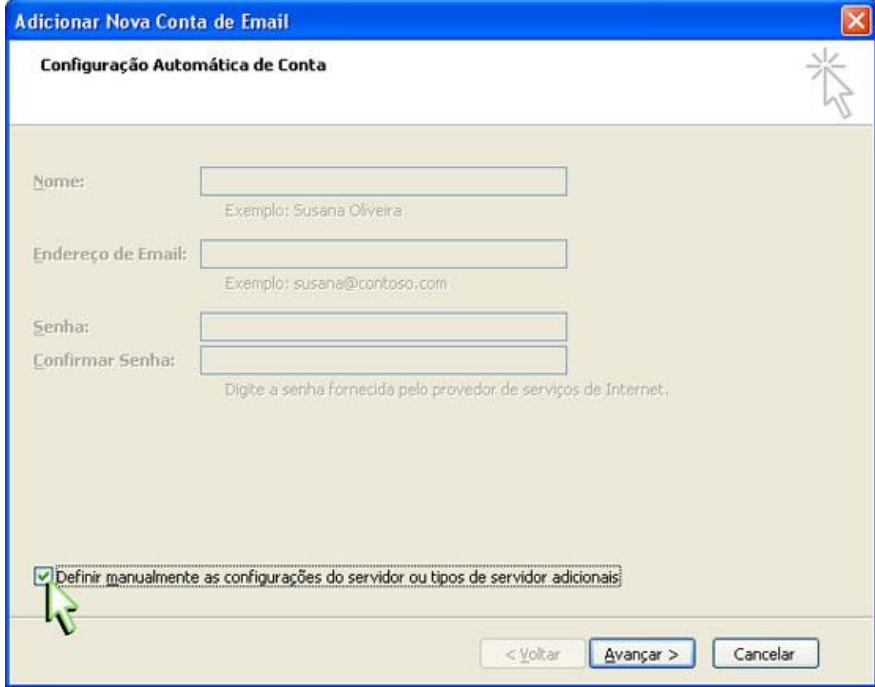

4. Selecione a opção Email da Internet e clique no botão Avançar.

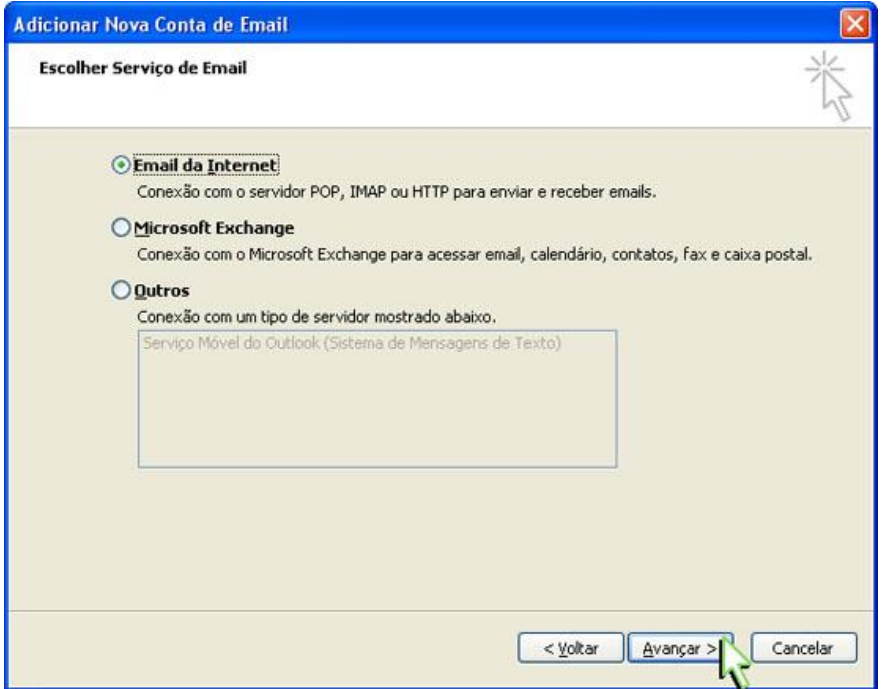

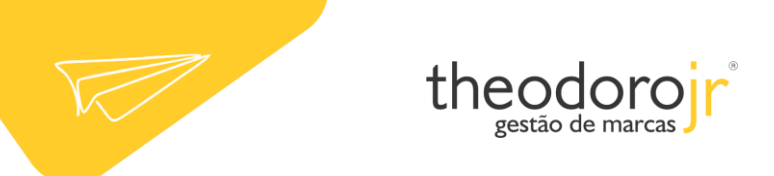

5. Preencha os campos:

Obs.: Ao colocar o nome do servidor, no lugar de seudomínio você deve colocar o domínio de seu site, por exemplo:

Site: www.theodorojr.com.br -> O servidor será: mail.theodorojr.com.br

- Nome: digite o seu nome.
- Endereço de e-mail: seu e-mail completo.
- Tipo de conta: selecione POP3.
- Servidor de entrada de emails: digite mail.seudomínio.
- Servidor de saída de emails (SMTP): digite mail.seudomínio.
- Nome de usuário: digite seu e-mail completo.
- Senha: a senha do e-mail.
- Depois, clique no botão Mais configurações.

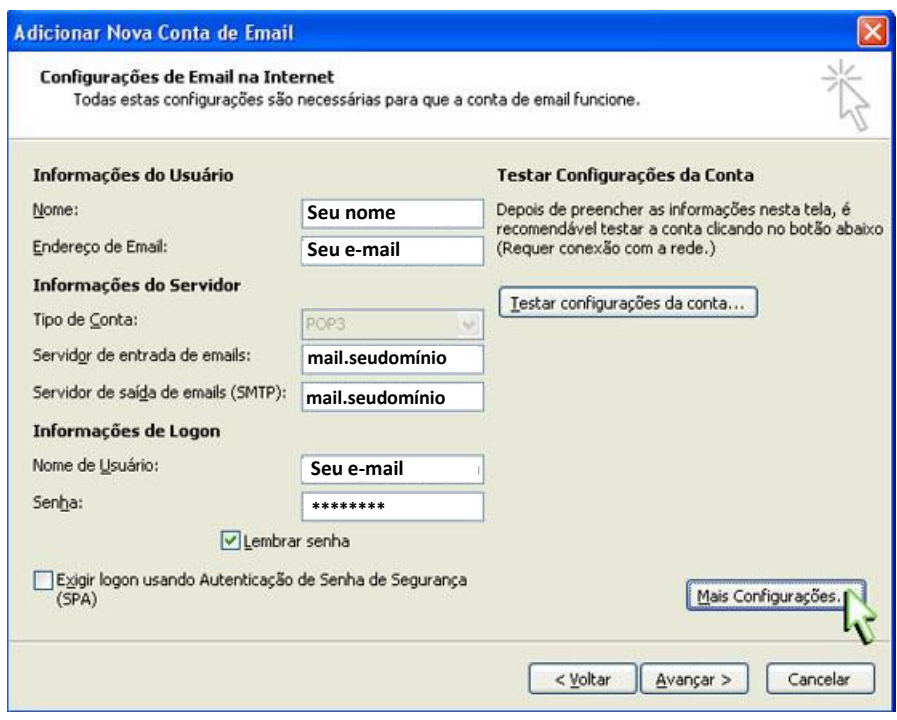

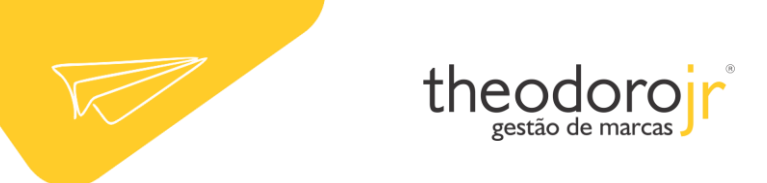

6. Clique na guia Servidor de saída e habilite a opção Meu servidor de saída (SMTP) requer autenticação e Usar mesmas config. do servidor de entrada de emails.

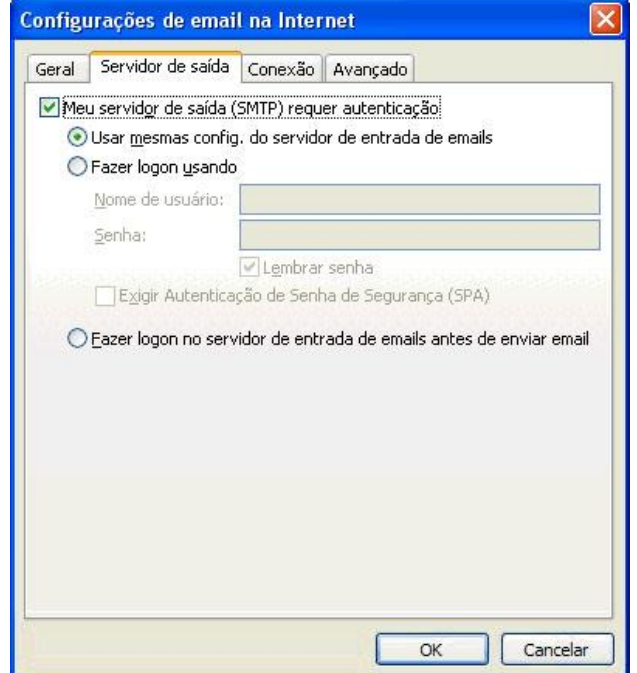

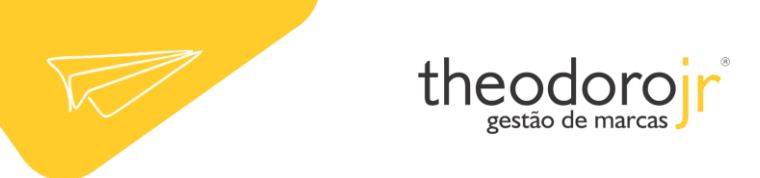

7. Clique na guia Avançado e altere a porta dos servidores da seguinte forma:

- Selecione o quadro Este servidor requer uma conexão criptografada (SSL)
- Servidor de entrada (POP3) para 995
- Servidor de saída (SMTP) para 465
- e, em seguida, clique em OK.

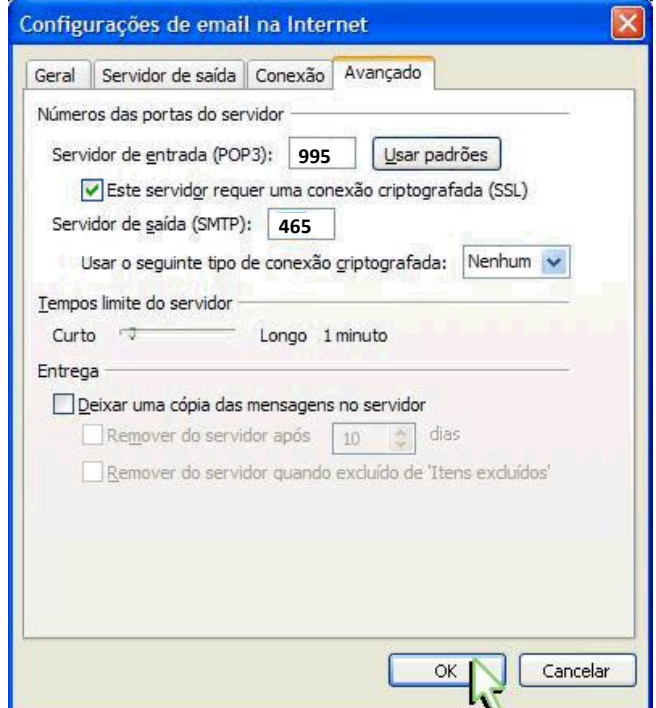

8. Clique no botão Avançar para finalizar a criação de sua conta.

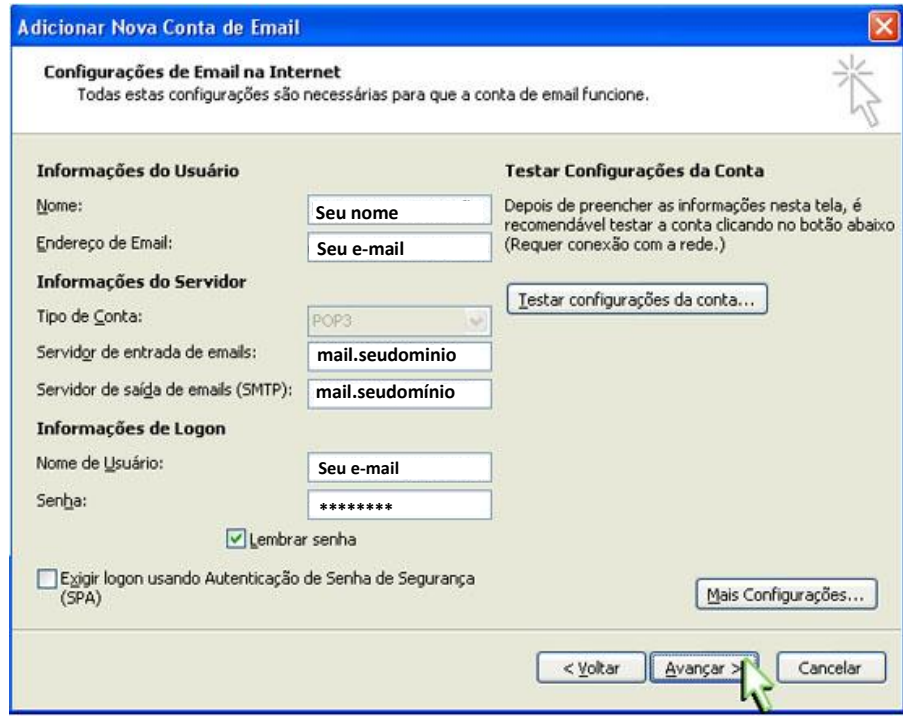

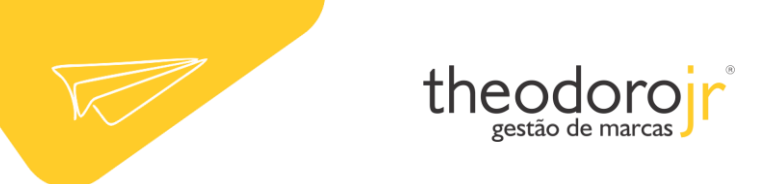

Pronto! A sua conta já está configurada. Basta clicar no botão Concluir.

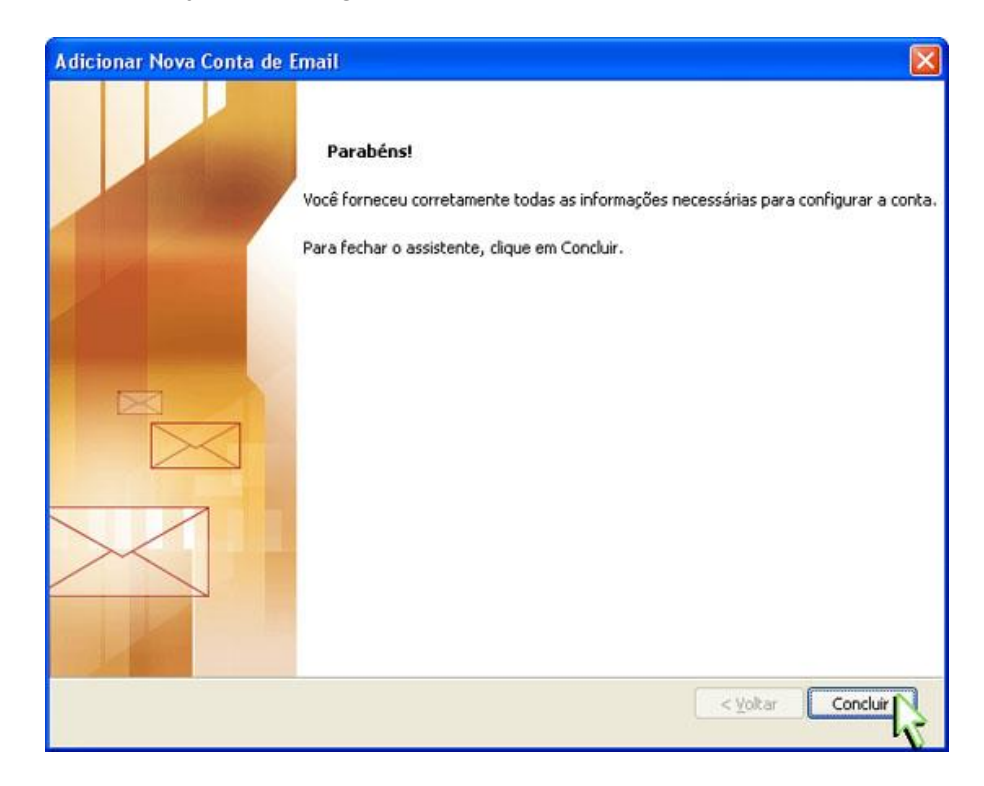